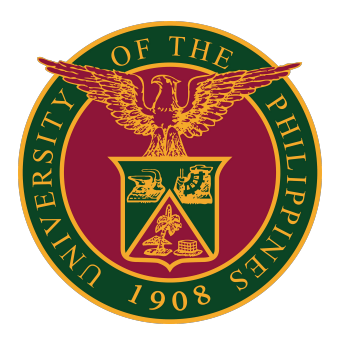

**Document Routing System (DRS): How to Generate New Tracking Numbers**

**User Guide v1.0** 

### **Generate New Tracking Numbers**

## **Tracking Numbers**

Each user has access to 56 unique TRACKING NUMBERS at any given time.

Tracking numbers are used in consecutive order for documents that originate from the user's office.

Users can generate a new batch of tracking numbers once all 56 have been used up.

Each batch of 56 tracking numbers can be printed on an A4 size paper.

To see or generate your tracking numbers:

1. Click "My Tracking Numbers" on the menu on the left side.

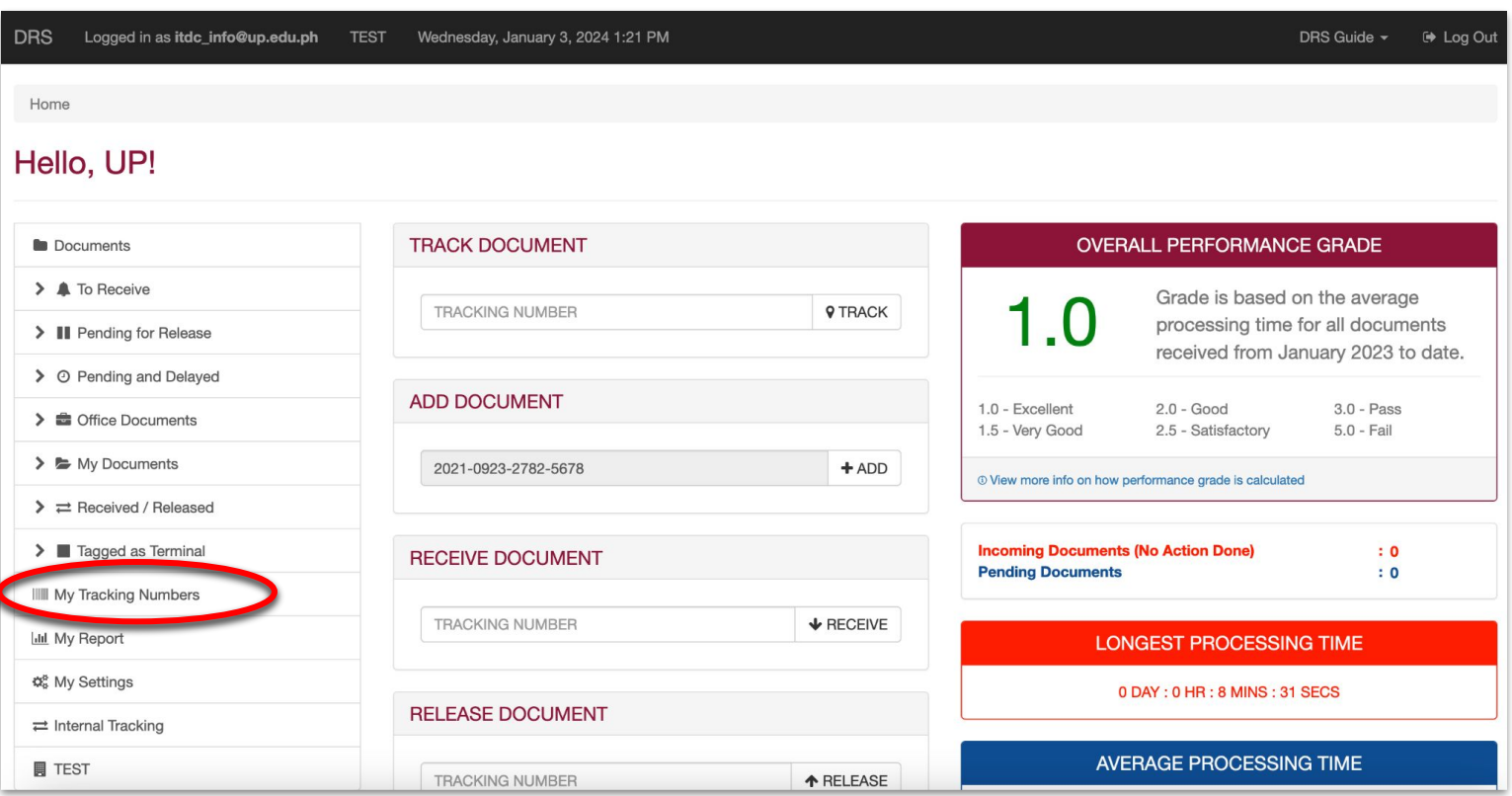

## **Tracking Numbers**

Then click the "Generate New Tracking Numbers" button.

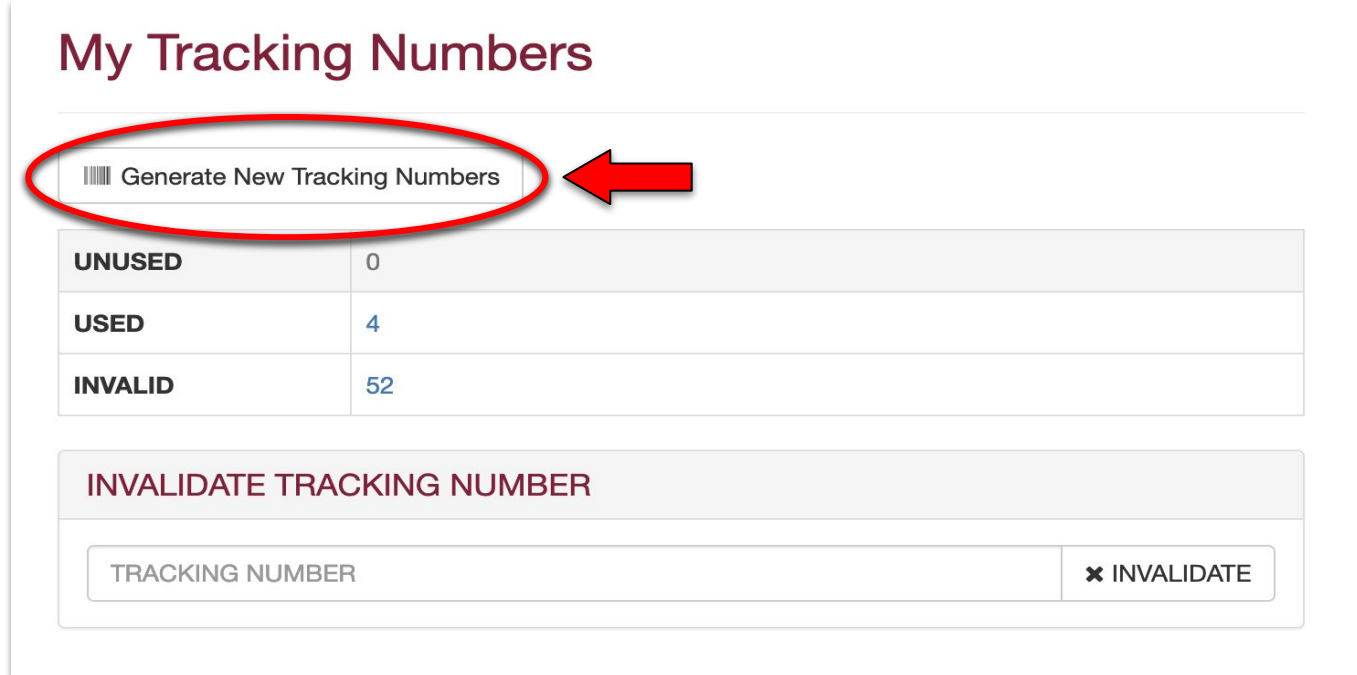

A prompt will appear, confirming if you are indeed going to generate new tracking numbers. Click "OK."

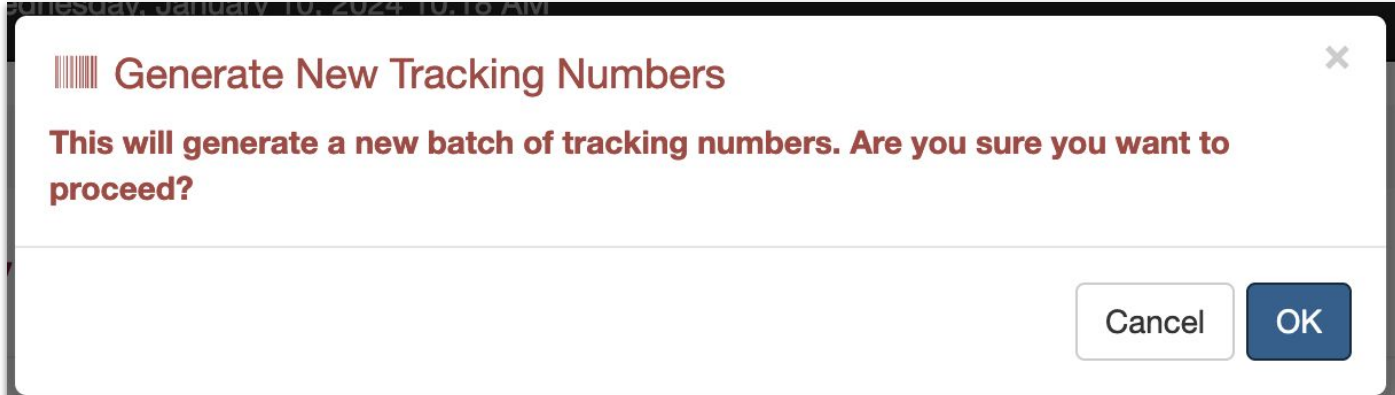

# **Tracking Numbers**

The new tracking numbers are then generated.

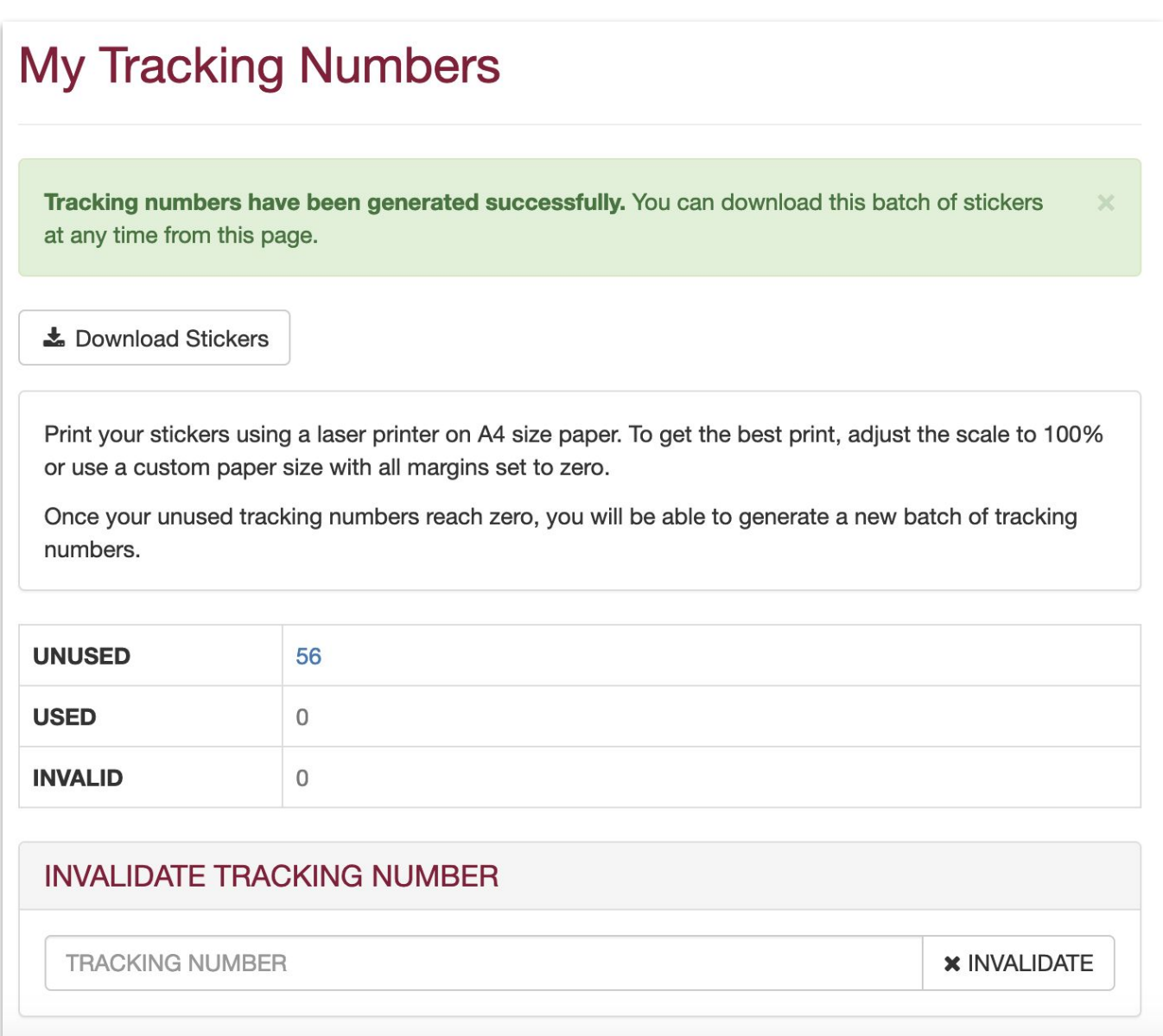

## **Technical Support**

#### For technical support, please contact us at the UP System ICT Support at:

<https://ictsupport.up.edu.ph/>

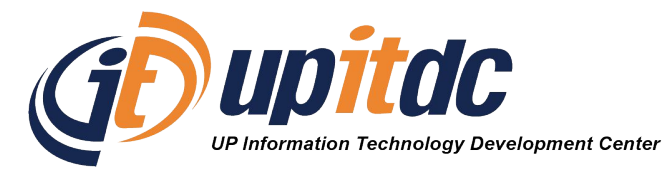

This document was was prepared by the Office of the Vice President for Development-Information Technology Development Center (OVPD-ITDC).